## Konfigurieren der VLAN-Schnittstelleneinstellungen (Virtual Local Area Network) auf einem Switch der Serie Sx300 oder Sx500

### Ziel

Mit einem Virtual Local Area Network (VLAN) können Sie ein Local Area Network (LAN) logisch in verschiedene Broadcast-Domänen segmentieren. In Umgebungen, in denen über das Netzwerk möglicherweise vertrauliche Daten übertragen werden, kann durch die Erstellung von VLANs die Sicherheit verbessert werden. Eine Übertragung kann dann auf ein spezifisches VLAN beschränkt werden. Nur die Benutzer, die zu einem VLAN gehören, können auf die Daten in diesem VLAN zugreifen und sie ändern. Mithilfe von VLANs kann auch die Leistung verbessert werden, da Broadcasts und Multicasts seltener an unnötige Ziele gesendet werden müssen.

Sie können ein VLAN erstellen, dies hat jedoch keine Auswirkungen, bis das VLAN mindestens einem Port entweder manuell oder dynamisch angeschlossen ist. Ports müssen immer einem oder mehreren VLANs angehören.

Jedes VLAN muss mit einer eindeutigen VLAN-ID (VID) mit einem Wert zwischen 1 und 4094 konfiguriert werden. Das Gerät behält sich die VID 4095 als Discard-VLAN vor. Alle dem Discard VLAN klassifizierten Pakete werden beim Eingang verworfen und nicht an einen Port weitergeleitet.

Dieser Artikel enthält Anweisungen zum Konfigurieren der VLAN-Schnittstelleneinstellungen auf einem Switch der Serie Sx300 oder Sx500.

#### Unterstützte Geräte

- Sx300-Serie
- Sx500-Serie

### Software-Version

● 1.4.7.05

#### Konfigurieren der VLAN-Schnittstelleneinstellungen auf einem **Switch**

Wichtig: Bevor Sie mit den Schritten unten fortfahren, stellen Sie sicher, dass VLANs auf dem Switch konfiguriert wurden. Um zu erfahren, wie Sie die VLAN-Einstellungen auf Ihrem Switch konfigurieren, klicken Sie [hier,](https://www.cisco.com/c/de_de/support/docs/smb/switches/cisco-small-business-200-series-smart-switches/smb5097-configure-a-vlan-on-a-switch.html) um Anweisungen zu erhalten.

Schritt 1: Melden Sie sich beim webbasierten Dienstprogramm an, und wählen Sie VLAN Management > Interface Settings aus.

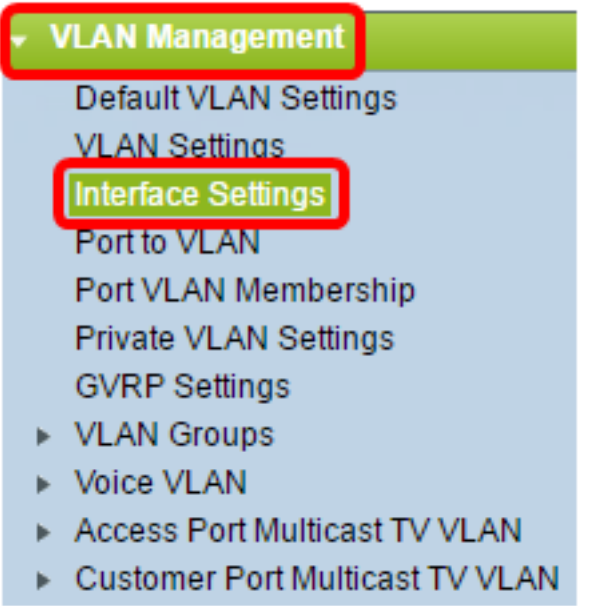

Hinweis: Die verfügbaren Menüoptionen können je nach Switch variieren. In diesem Beispiel wird der SG500X-Switch verwendet.

Schritt 2: Wählen Sie in der Dropdown-Liste Schnittstellentyp eine Schnittstelle aus.

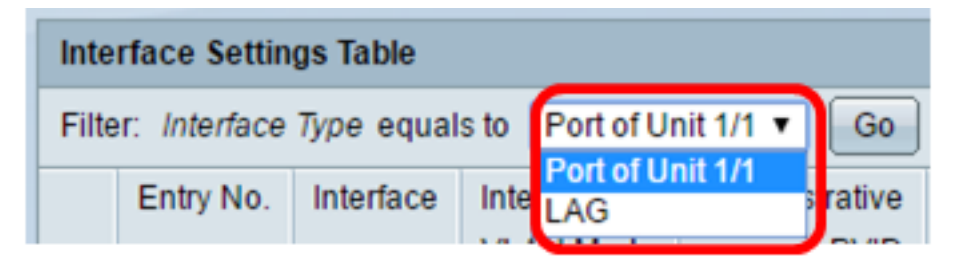

- Port Wählen Sie in der Dropdown-Liste "Schnittstellentyp" die Option Port aus, wenn nur ein Port ausgewählt werden muss.
- LAG: Wählen Sie in der Dropdown-Liste "Schnittstellentyp" die zu konfigurierende LAG aus. Dies betrifft die in der LAG-Konfiguration definierte Portgruppe.

Hinweis: In diesem Beispiel wird Port von Einheit 1 ausgewählt.

Schritt 3: Klicken Sie auf Go (Los), um eine Liste der Ports oder LAGs auf der Schnittstelle zu füllen.

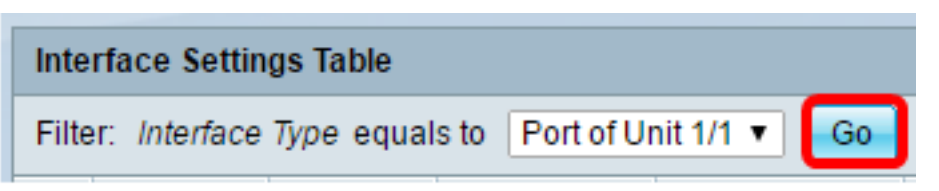

Schritt 4: Klicken Sie auf das Optionsfeld für den Port oder die LAG, den Sie ändern möchten.

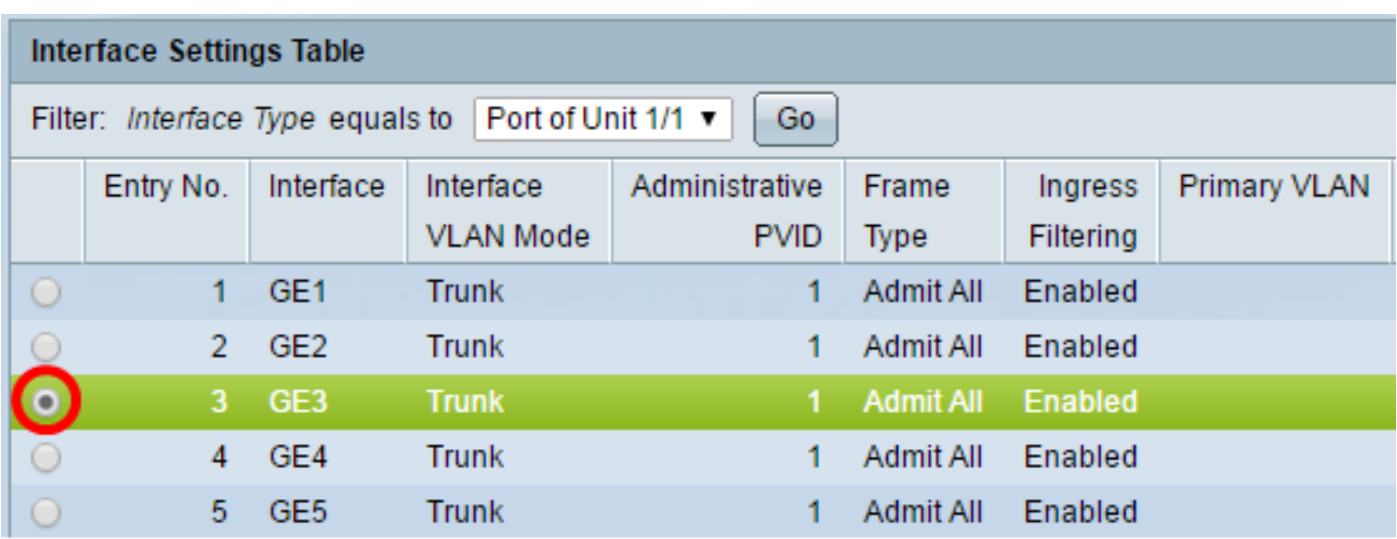

Hinweis: In diesem Beispiel wird auf GE3 geklickt.

Schritt 5: Blättern Sie auf der Seite nach unten, und klicken Sie dann auf Bearbeiten.

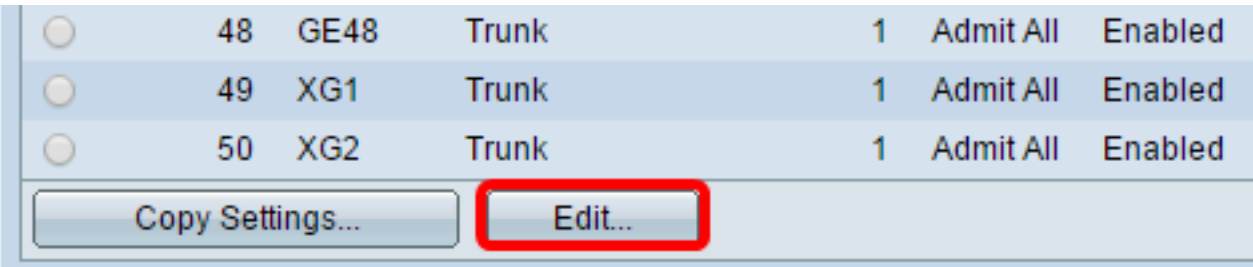

Schritt 6: (Optional) Klicken Sie auf das Optionsfeld für die gewünschte Schnittstelle.

Interface:

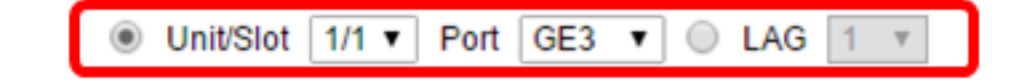

● Einheit/Port - Wählen Sie in der Dropdown-Liste "Einheit" den zu konfigurierenden Port aus. Dies betrifft den ausgewählten Port.

Hinweis: Wenn Sie über einen Sx300-Switch verfügen, wird diese Option als Einheit angezeigt.

● LAG: Wählen Sie in der LAG-Dropdown-Liste die zu konfigurierende LAG aus. Dies betrifft die in der LAG-Konfiguration definierte Portgruppe.

Hinweis: In diesem Beispiel wird Port GE3 von Einheit 1 ausgewählt.

Schritt 7: Klicken Sie auf das Optionsfeld für den gewünschten VLAN-Modus für die Schnittstelle.

Interface VLAN Mode: ◯ General Access  $\bigcirc$  Trunk Customer (The switch will be in Q-in-Q mode when it has Private VLAN - Host Private VLAN - Promiscuous

• Allgemein - Die Schnittstelle kann ein markiertes oder nicht markiertes Mitglied eines oder mehrerer VLANs sein.

- Access (Zugriff): Die Schnittstelle ist ein nicht markiertes Mitglied eines einzelnen VLANs. Wenn diese Option ausgewählt ist, fahren Sie mit [Schritt 14 fort](#page-4-0).
- Trunk Die Schnittstelle ist ein nicht markiertes Mitglied von maximal einem VLAN und ein markiertes Mitglied von einem oder mehreren VLANs. Wenn diese Option ausgewählt ist, fahren Sie mit [Schritt 14 fort](#page-4-0).
- Kunde Die Schnittstelle befindet sich im Q-in-Q-Modus. Auf diese Weise kann der Verbindungspartner seine eigenen VLAN-Vereinbarungen im gesamten Anbieternetzwerk nutzen. Wenn diese Option ausgewählt ist, fahren Sie mit [Schritt 14 fort.](#page-4-0)
- Private VLAN Host (Privates VLAN Host): Mit dieser Option wird die Schnittstelle entweder als isoliert oder als Community festgelegt. Sie können dann entweder ein isoliertes oder ein Community-VLAN im sekundären VLAN - Host-Bereich auswählen.
- Private VLAN Promiscuous (Privates VLAN Promiscuous): Diese Option legt die Schnittstelle als Promiscuous fest.

Hinweis: In diesem Beispiel wird Private VLAN - Promiscuous ausgewählt.

Schritt 8: (Optional) Geben Sie im Feld Administrative PVID einen Wert für die Verwaltungs-Port-VLAN-ID (PVID) ein, der eingehende, nicht getaggte und priorisierte Frames zugewiesen werden.

Hinweis: Das Feld Administrative PVID ist nur verfügbar, wenn in Schritt 7 auf General oder Trunk geklickt wird.

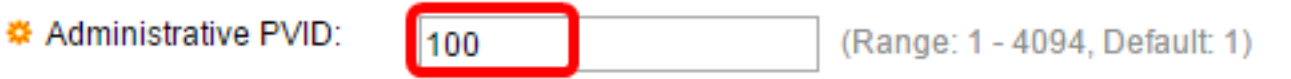

Hinweis: In diesem Beispiel wird die VLAN-ID 100 verwendet.

Schritt 9: (Optional) Klicken Sie auf das Optionsfeld für den gewünschten Frametyp, den die Schnittstelle empfangen kann. Frames, die nicht diesen Frame-Typ darstellen, werden beim Eingang verworfen.

Frame Type:

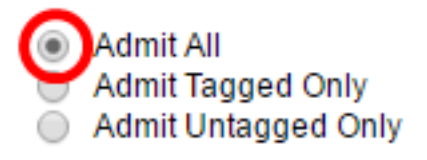

- Admit All (Alle zulassen) Die Schnittstelle akzeptiert alle Frames (nicht getaggte, getaggte und priorisierte getaggte Frames).
- Admit Tagged Only (Nur zugeweisen): Die Schnittstelle akzeptiert nur markierte Frames.
- Nur Untagged zulassen Die Schnittstelle akzeptiert nur nicht getaggte und mit Priorität gekennzeichnete Frames.

Hinweis: In diesem Beispiel wird auf Admit All (Alle zulassen) geklickt.

Schritt 10: (Optional) Aktivieren Sie Aktivieren, um die Eingangsfilterung auf der Schnittstelle zu aktivieren. Wenn die Eingangsfilterung aktiviert ist, verwirft die Schnittstelle alle eingehenden Frames, die als VLANs klassifiziert sind, zu denen die Schnittstelle nicht gehört.

Ingress Filtering:

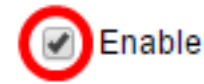

Hinweis: Die Eingangsfilterung ist immer an Zugriffsports und Trunk-Ports aktiviert.

Schritt 11: (Optional) Wählen Sie das primäre VLAN aus der Dropdown-Liste Primary VLAN (Primäres VLAN) aus. Das primäre VLAN wird verwendet, um Layer-2-Verbindungen von Promiscuous-Ports zu isolierten Ports und zu Community-Ports zu ermöglichen.

Hinweis: Alternativ können Sie diese Option leer lassen, wenn sich die Schnittstelle nicht im privaten VLAN-Modus befindet, und mit [Schritt 14](#page-4-0) fortfahren.

Primary VLAN:

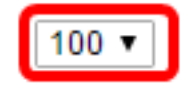

Hinweis: In diesem Beispiel wird die VLAN-ID 100 gewählt.

Schritt 12: (Optional) Wählen Sie ein isoliertes oder Community-VLAN für Hosts aus, die nur ein einzelnes sekundäres VLAN benötigen.

Hinweis: Die Dropdown-Liste Sekundäres VLAN - Host ist nur verfügbar, wenn in Schritt 7 auf Privates VLAN - Host geklickt wird. Um zu erfahren, wie private VLAN-Einstellungen auf einem Switch konfiguriert werden, klicken Sie [hier,](https://www.cisco.com/c/de_de/support/docs/smb/switches/cisco-small-business-300-series-managed-switches/smb5413-configure-private-virtual-local-area-network-vlan-settings-o.html) um Anweisungen zu erhalten.

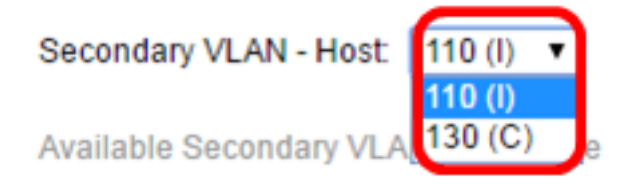

Hinweis: In diesem Beispiel wird VLAN 110 (I) ausgewählt.

Schritt 13: (Optional) Wählen Sie für Promiscuous-Ports alle sekundären VLANs aus, die für die normale Paketweiterleitung erforderlich sind, und klicken Sie dann auf die > Schaltfläche. Promiscuous- und Trunk-Ports können Mitglieder in mehreren VLANs sein.

Hinweis: Diese Bereiche sind nur verfügbar, wenn in Schritt 8 auf Private VLAN - Promiscuous geklickt wird. Um zu erfahren, wie private VLAN-Einstellungen auf einem Switch konfiguriert werden, klicken Sie [hier,](https://www.cisco.com/c/de_de/support/docs/smb/switches/cisco-small-business-300-series-managed-switches/smb5413-configure-private-virtual-local-area-network-vlan-settings-o.html) um Anweisungen zu erhalten.

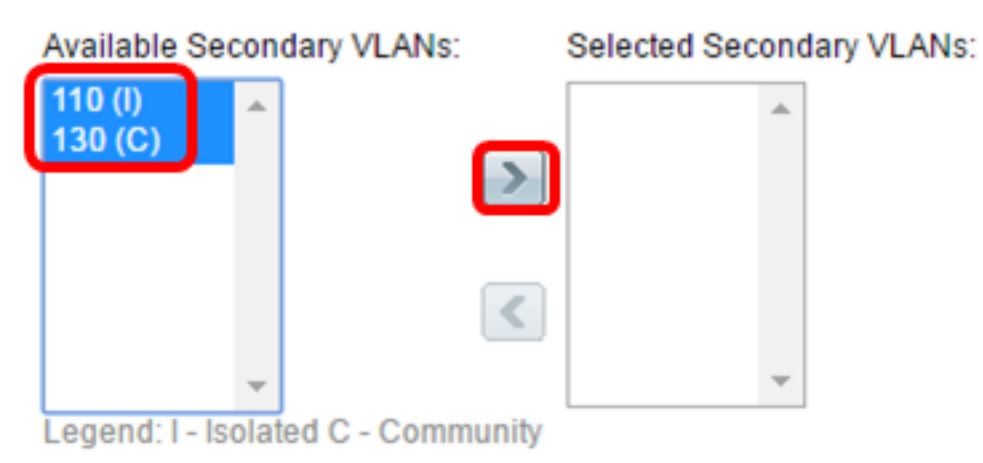

Hinweis: In diesem Beispiel werden VLAN 110 (I) und VLAN 130 (C) in den Bereich "Ausgewählte sekundäre VLANs" verschoben.

<span id="page-4-0"></span>Schritt 14: Klicken Sie auf Übernehmen und dann auf Schließen.

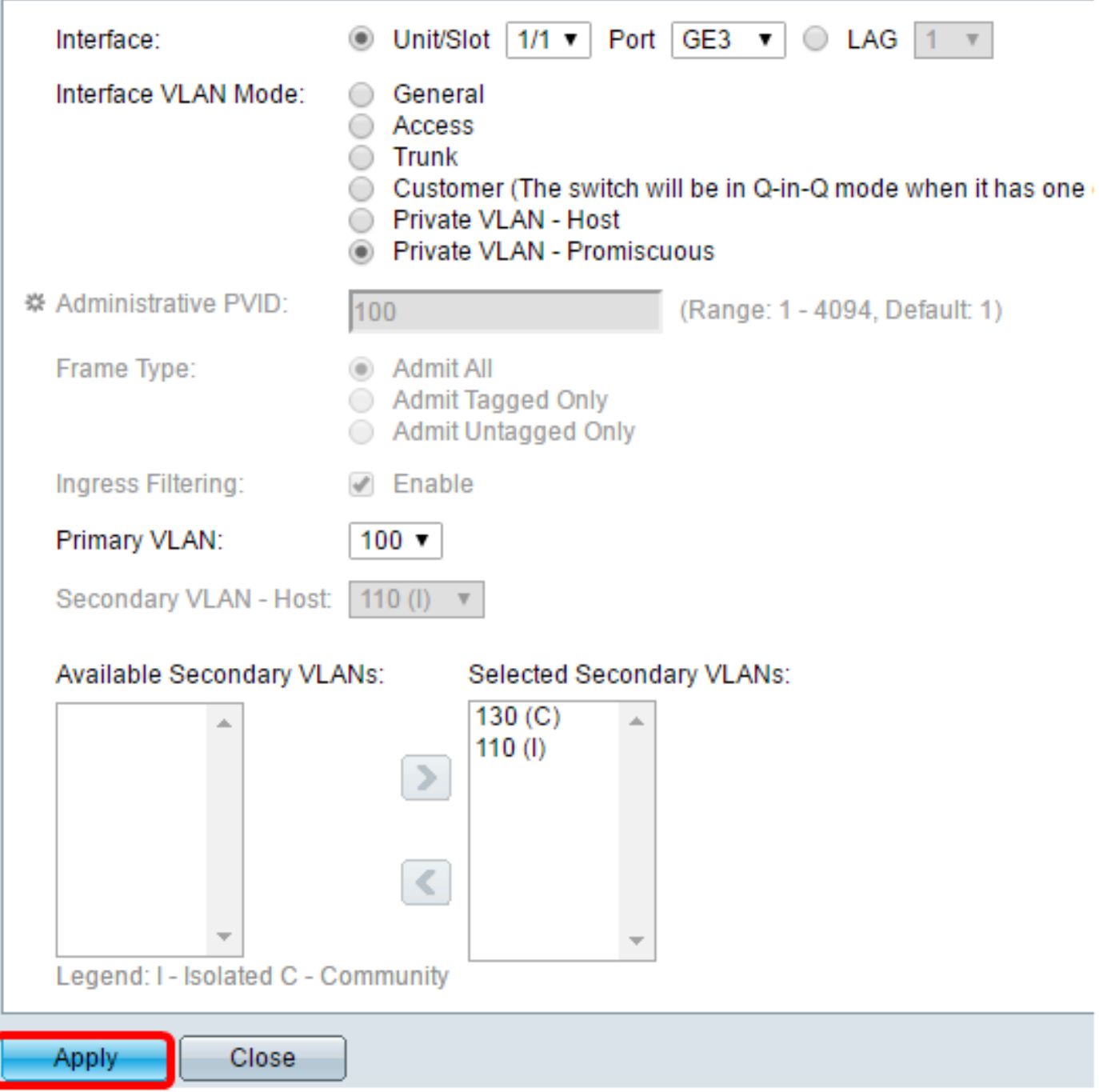

Schritt 15: (Optional) Klicken Sie auf **Speichern**, um die Einstellungen in der Startkonfigurationsdatei zu speichern.

Logout About

# abit with 4-Port 10 Gigabit PoE+ Stackable Managed Switch

#### ttinas

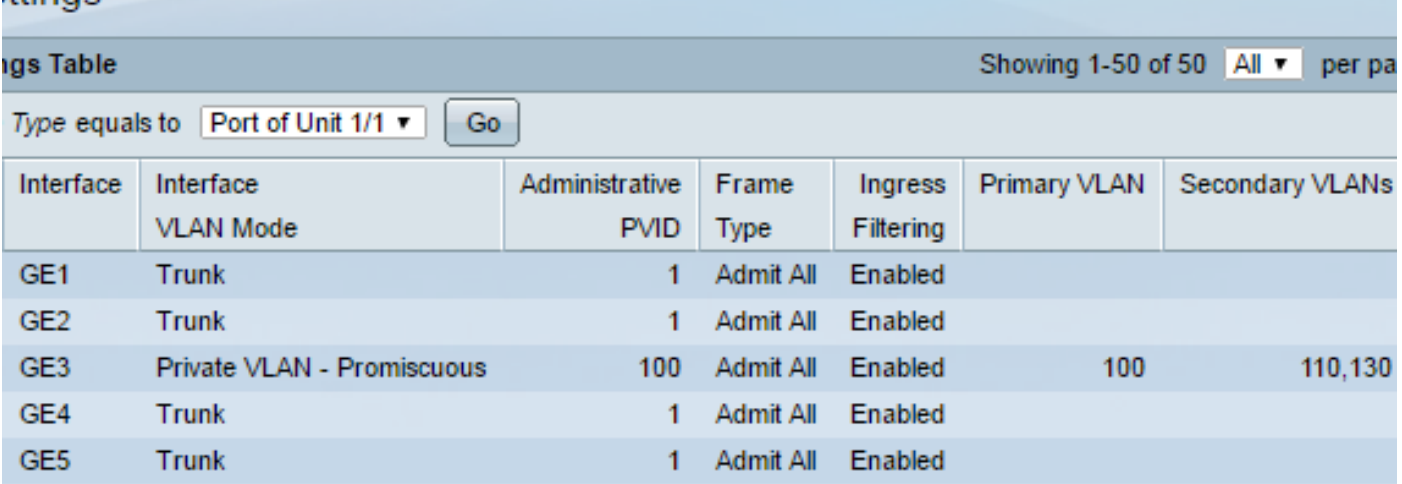

Sie sollten jetzt die VLAN-Schnittstelleneinstellungen auf Ihrem Switch der Serie Sx300 oder Sx500 konfiguriert haben.